## **Buchungssatzerstellung bei OP-Ausgleich mit Preisnachlass**

Um eine korrekte Buchungssatzerstellung bei OP-Ausgleich mit Preisnachlass sicher zu stellen, sind folgende Einstellungen notwendig:

- Hinterlegung eines Kontos für Preisnachlass im jeweiligen Steuerschlüssel
- Kennzeichen unter PARAMETER OFFENE POSTEN PARAMETER aktivieren

## **Hinterlegung eines Kontos für Preisnachlass im jeweiligen Steuerschlüssel**

Öffnen Sie mittels Schaltfläche: PARAMETER - SONSTIGE - UMSATZSTEUER den jeweiligen Steuerschlüssel zum Ändern (z.B. Steuerschlüssel 3 - Mehrwertsteuer 19 %).

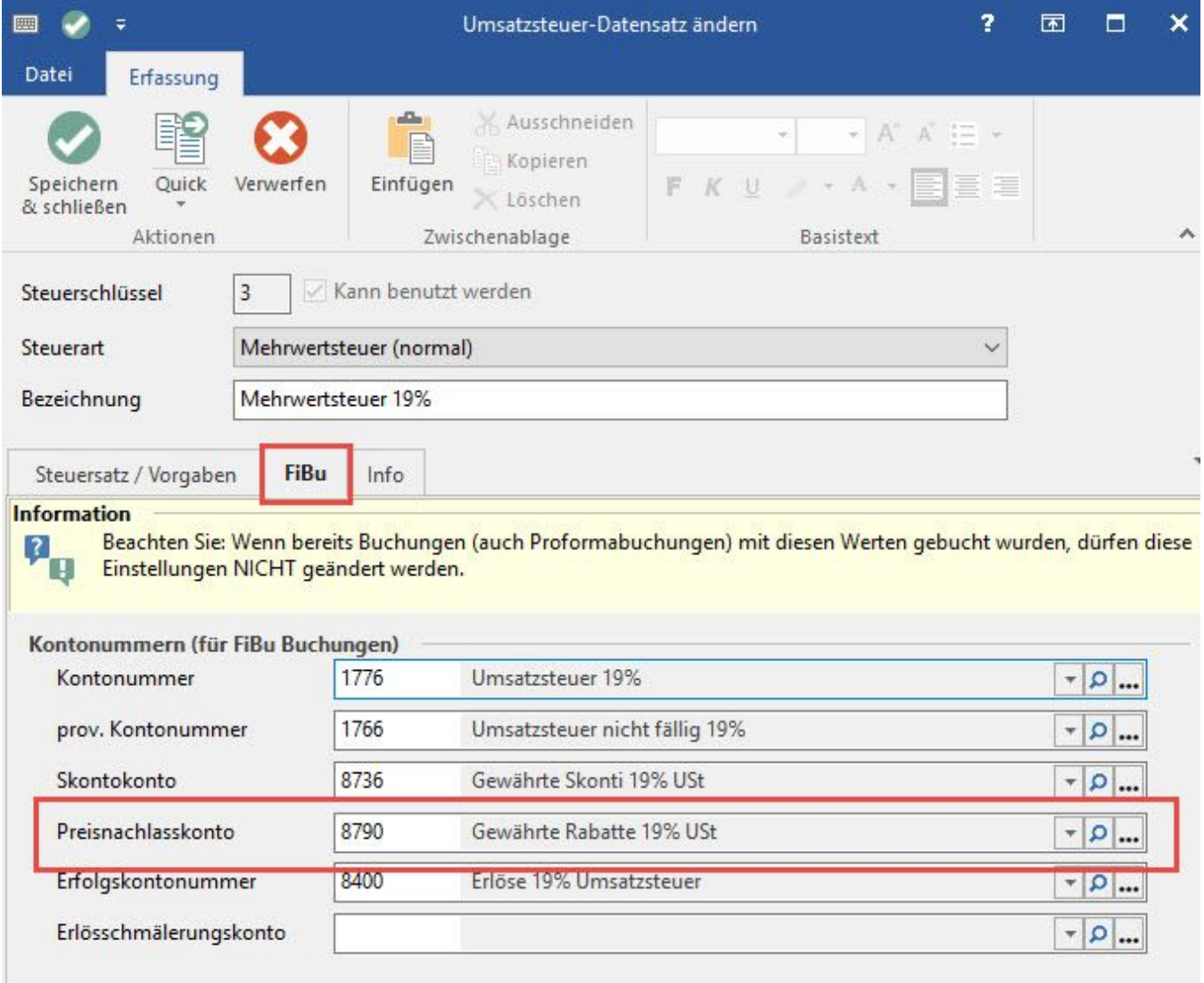

Tragen Sie im Register: "FiBu" das Konto für den Preisnachlass ein.

## **Kennzeichen unter PARAMETER - OFFENE POSTEN - PARAMETER aktivieren**

Unter Schaltfläche: PARAMETER - OFFENE POSTEN - PARAMETER ist in den Bereichen: "Parameter für OP-Ausgleich" und "Einstellungen für manuellen OP-Ausgleich" das Kennzeichen: "Berücksichtigung des Preisnachlasses bei Buchungssatzerstellung" zu aktivieren.

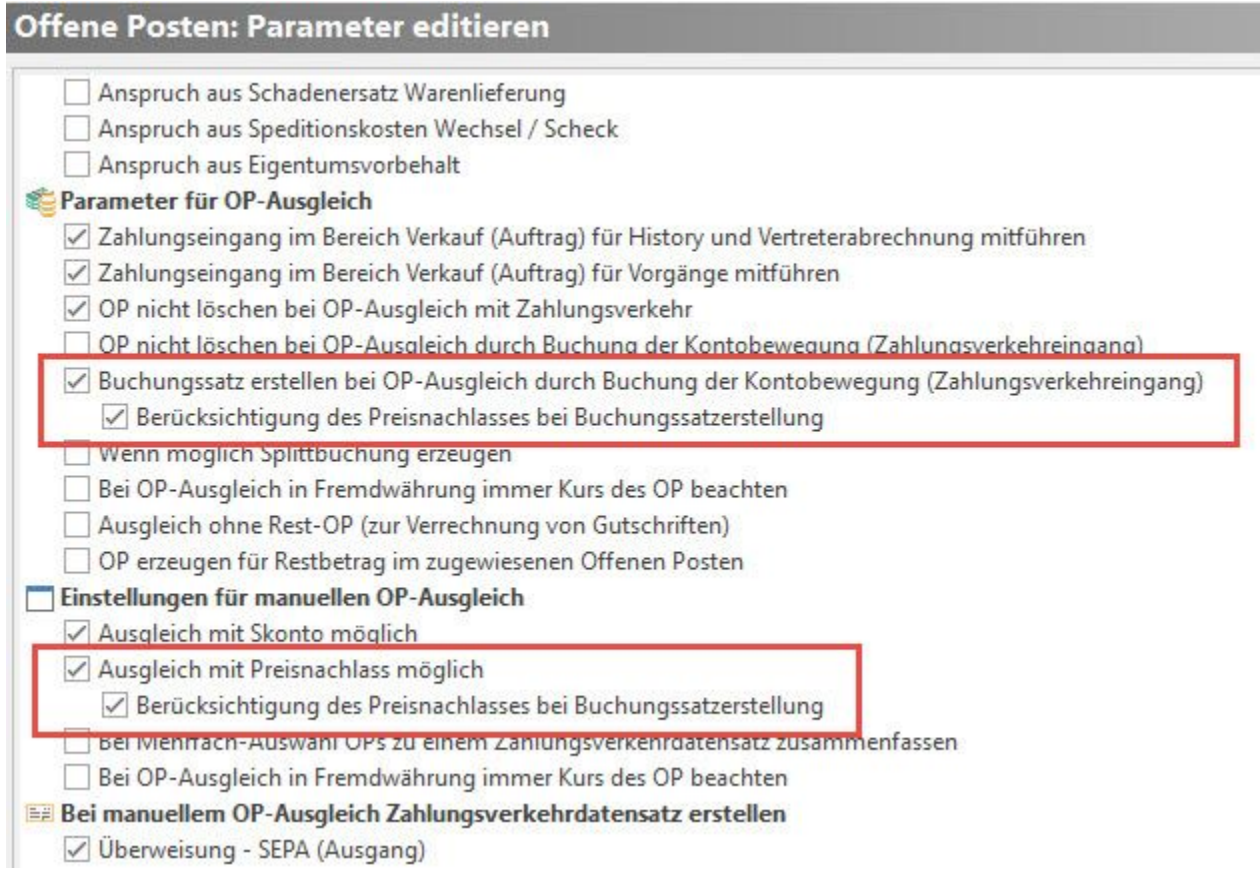

## **Buchungssatz-Erstellung**

Bei manuellem OP-Ausgleich mit Preisnachlass wird der Buchungssatz als Splittbuchung in der Auftrags Buchungsliste zur Verfügung gestellt.